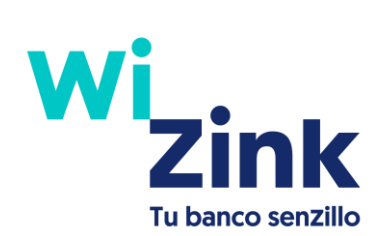

## Registro y acceso a WiZink.es

El primer paso para la gestión senZilla de tu dinero.

¡Vamooos!

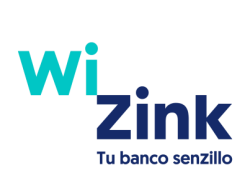

## ÍndiZe

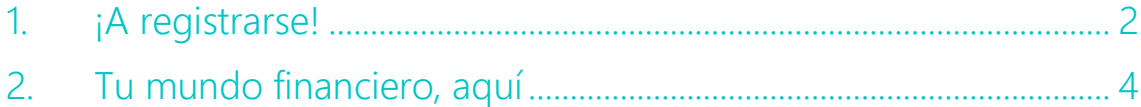

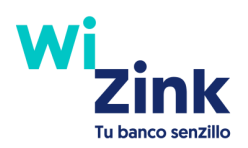

## <span id="page-2-0"></span>**1. ¡A registrarse!**

6 pequeños pasos para ti y un gran paso… ¡también para ti!

• PASO 1: una vez en wizink.es entra en 'ÁREA CLIENTES' y pincha en 'ACCEDE AQUÍ' de la opción 'Si tienes una tarjeta o un producto de ahorro WiZink'.

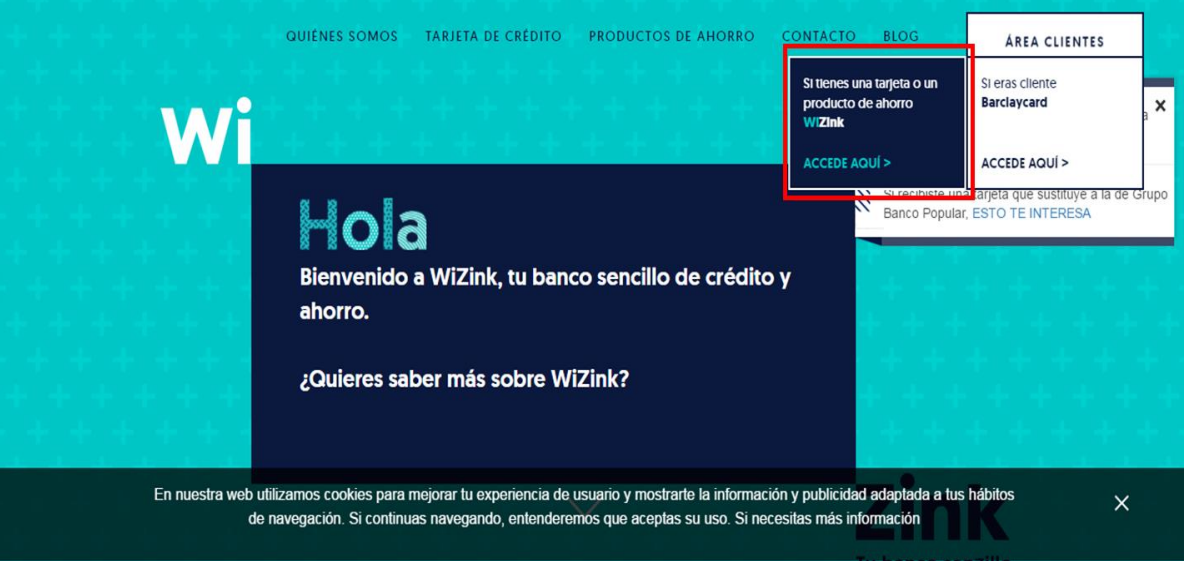

• PASO 2: selecciona 'REGÍSTRATE AHORA'.

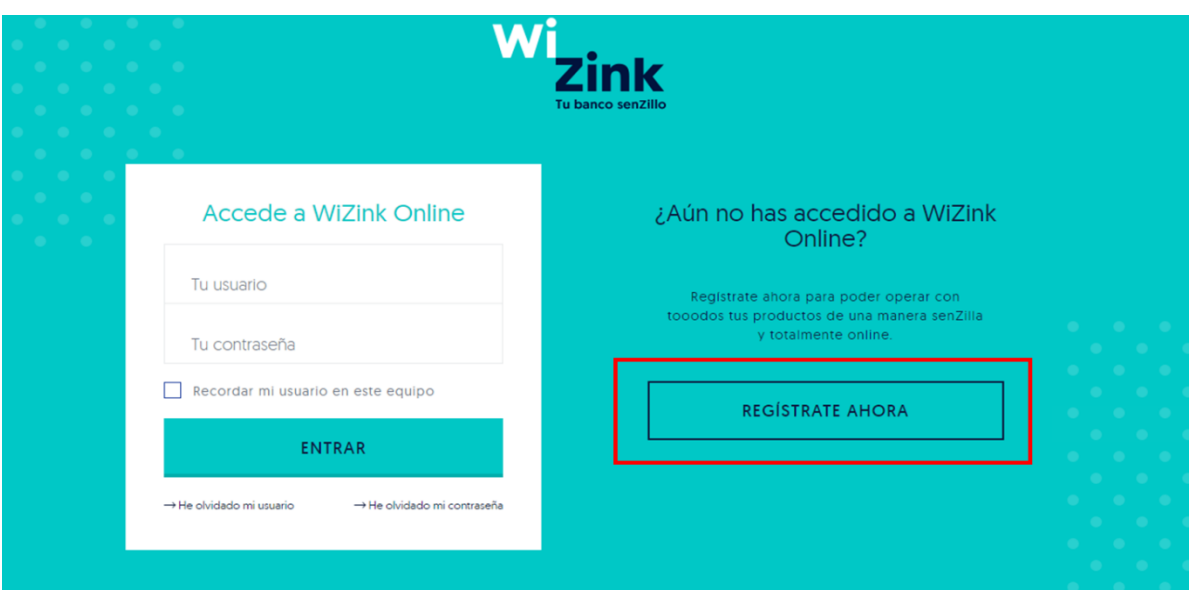

 PASO 3: introduce tu DNI y tu fecha de nacimiento y dale a 'Seguir'. Si no tenemos tu email te lo pediremos en el momento, no te preocupues por eso.

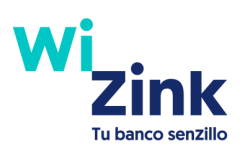

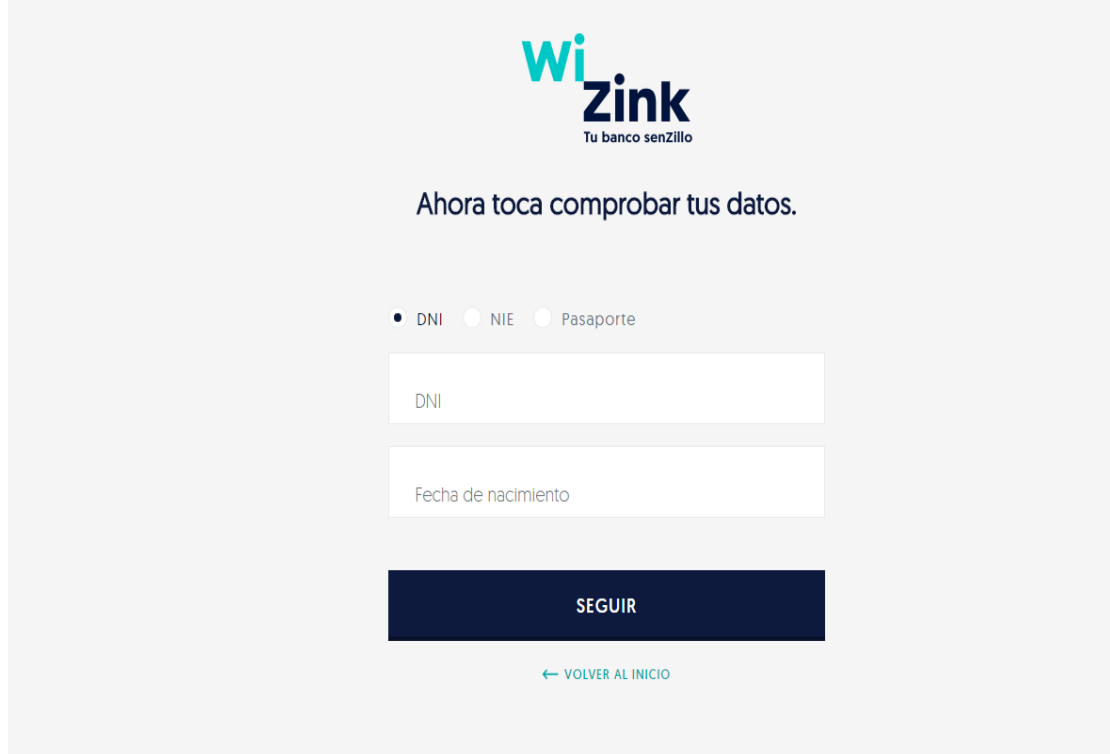

PASO 4: recibirás un email para que valides tu cuenta. Si no lo ves en la bandeja de entrada a lo mejor está en correo no deseado. ¡Echa un ojo por si acaso!

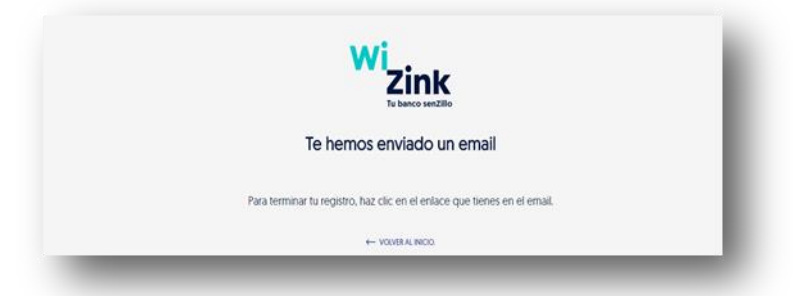

• PASO 5: clica en el enlace del email recibido.

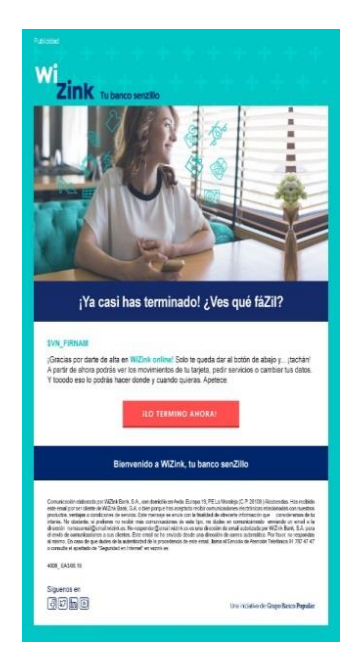

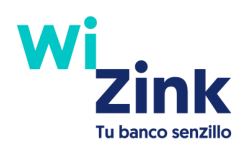

 PASO 6: elige un nombre de usuario y una contraseña y acepta los términos y condiciones. Luego dale a 'SEGUIR' ¡y ya estarás registrado!

Importanteee: elige una contraseña de al menos 6 caracteres, con al menos una letra y un número, y sin caracteres consecutivos repetidos más de dos veces, que si no, no vale.

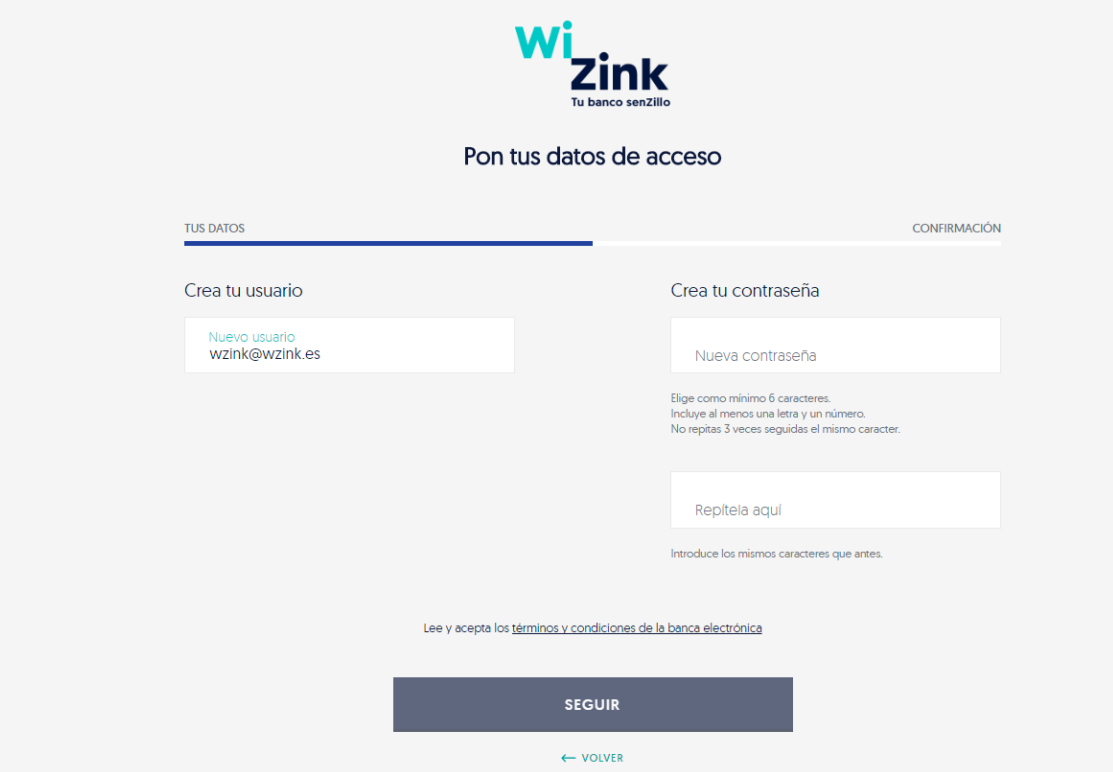

## <span id="page-4-0"></span>**2. Tu mundo financiero, aquí**

Todo. Tu posición global, el detalle de tus productos de ahorro… ¡3 pasos y estarás dentro!

• PASO 1: entra en 'ÁREA DE CLIETNES' y pulsa en 'ACCEDE AQUÍ' de la opción 'Si tienes una tarjeta o un producto de ahorro WiZink'.

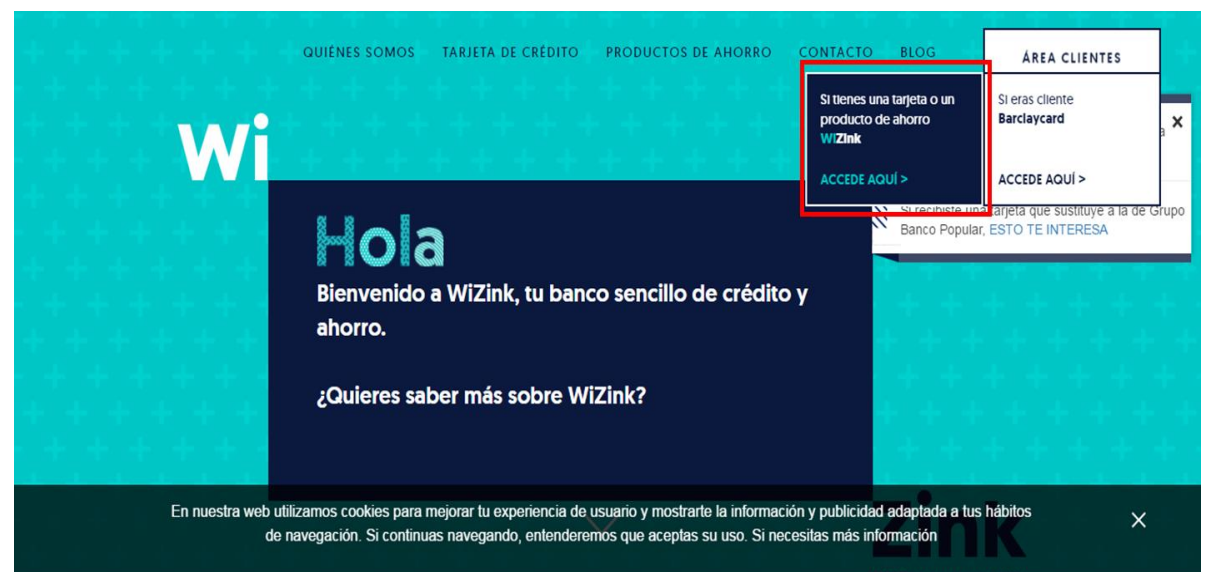

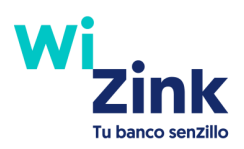

• PASO 2: pon tu usuario y contraseña (previo registro) y dale a 'ENTRAR'.

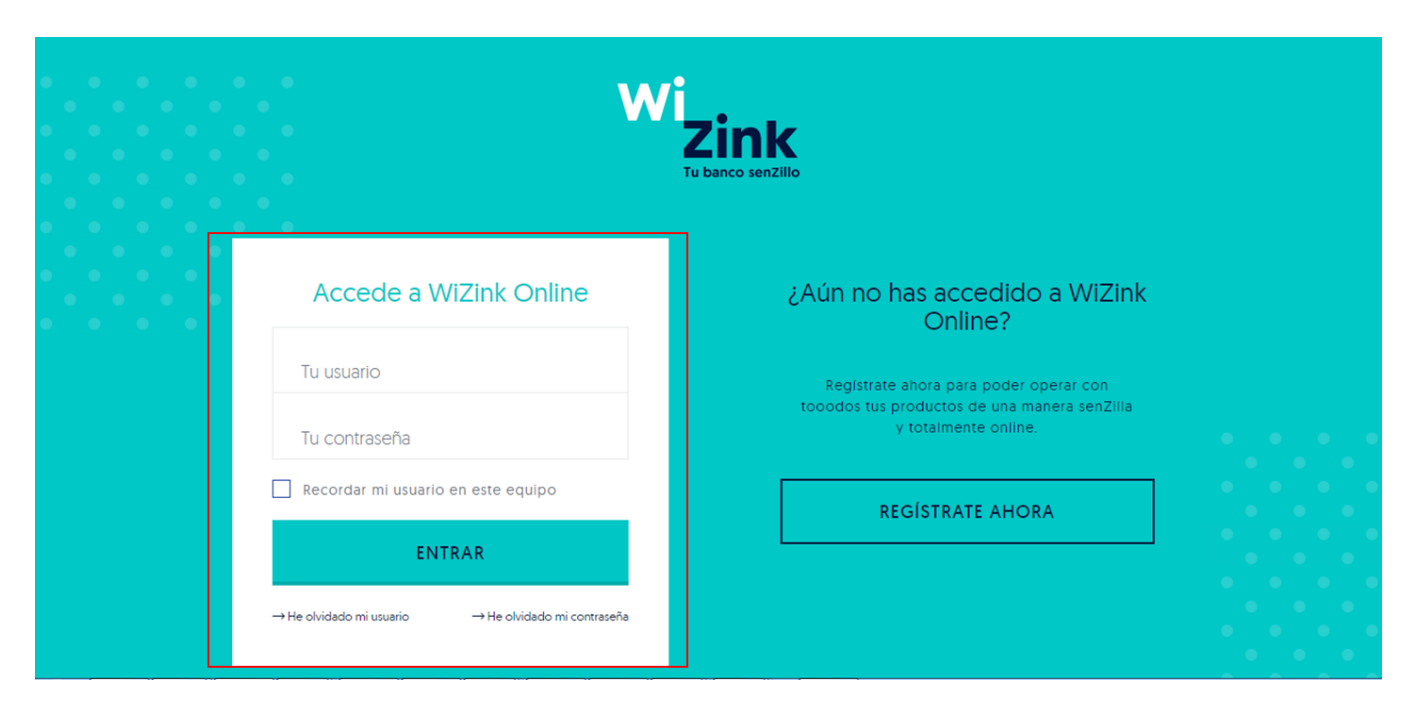

● PASO 3: ¡listo! Y si quieres el detalle de cualquiera de tus productos pincha encima.

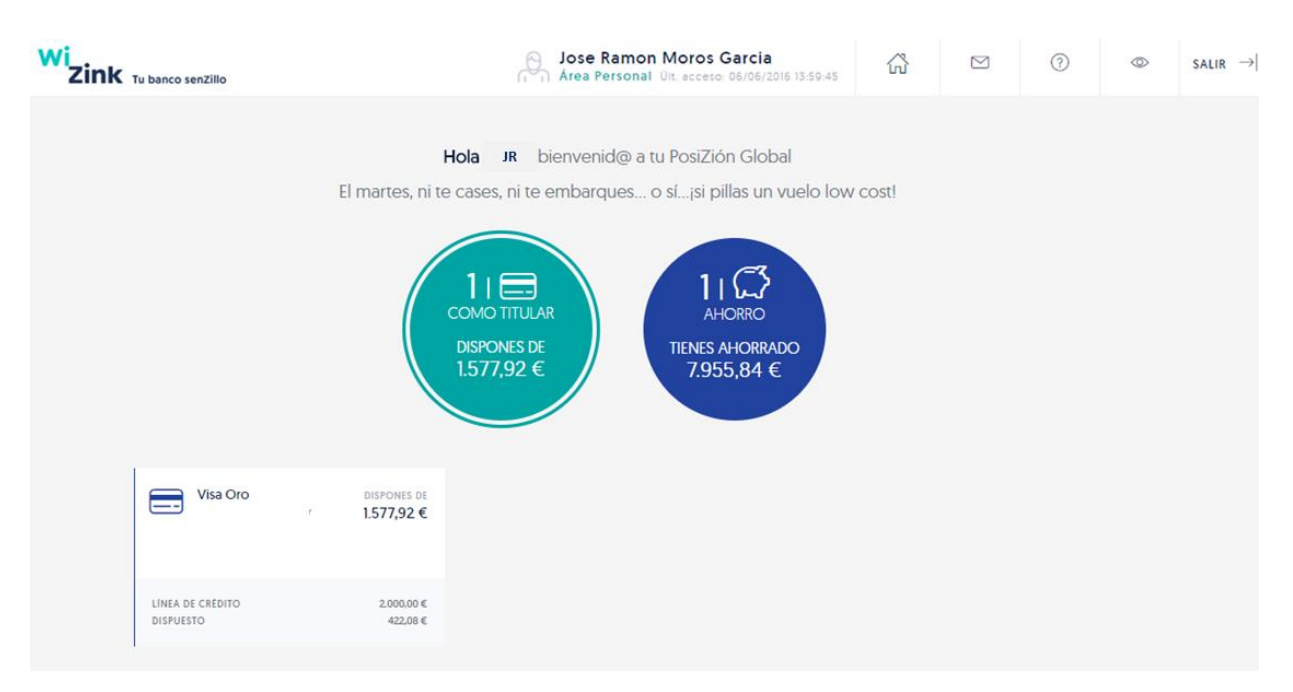